- > 安裝ACR39T驅動程式安裝步驟說明
	- 一. 請從網 網站下載最新 新的驅動程式安 安裝工具 www.twca.com.tw(下載中心/財金代繳代發憑證/ACR39T讀卡機驅動程式下載) 下載之後請解壓縮,並請根據您的系統(32bit或者64bit)選擇所需安裝的驅動程式

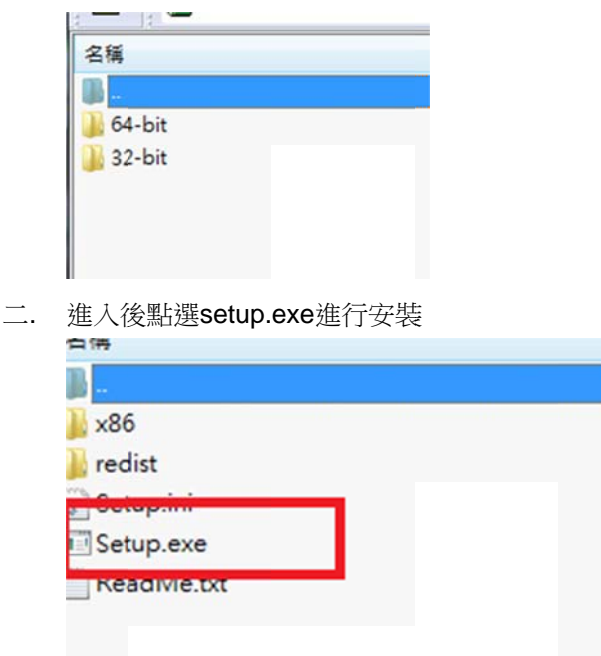

三. 請選擇 擇語言,然後 後點擊OK

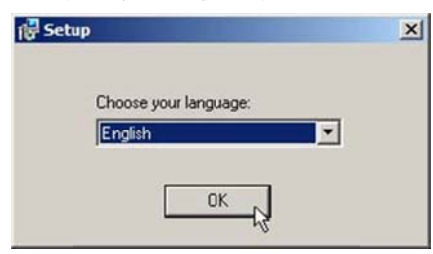

四. 然後點 點擊NEXT

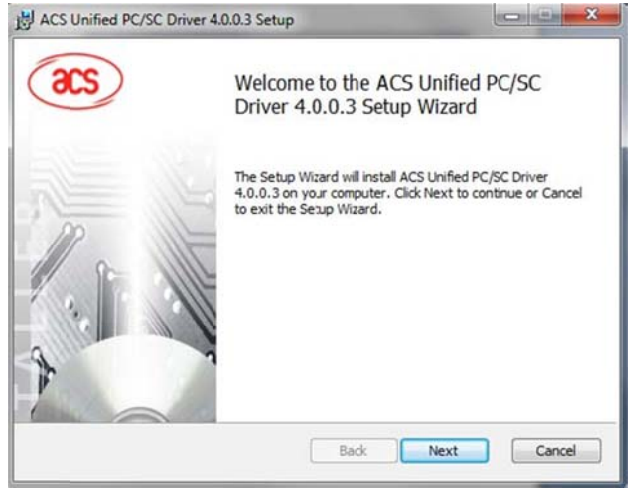

五. 選擇安裝路徑後再點擊NEXT

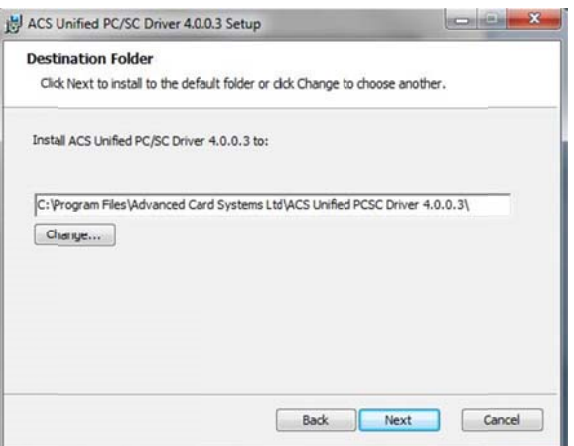

六. 然後點擊Install, 等待安裝完成

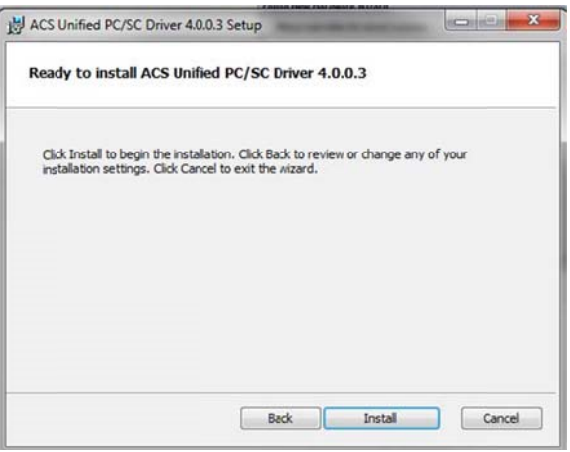

七. 安裝完成, 請將ACR39T\*連接到電腦的USB接口即可使用。

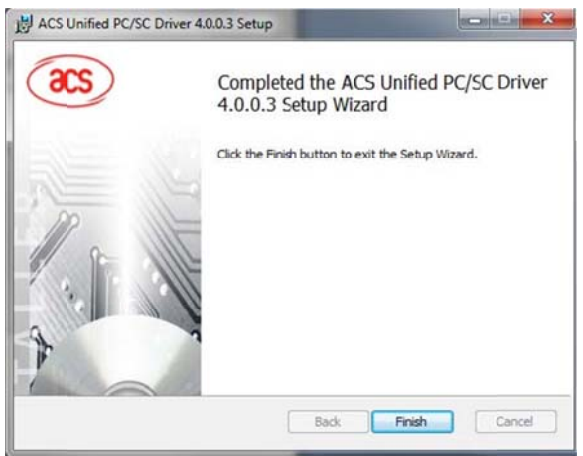